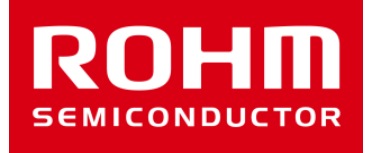

# BH1790GLC-EVK-001 Manual

Feb/07/2017 Sensor Application G

© 2017 ROHM Co.,Ltd.

## Preparation

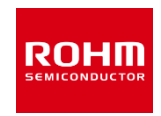

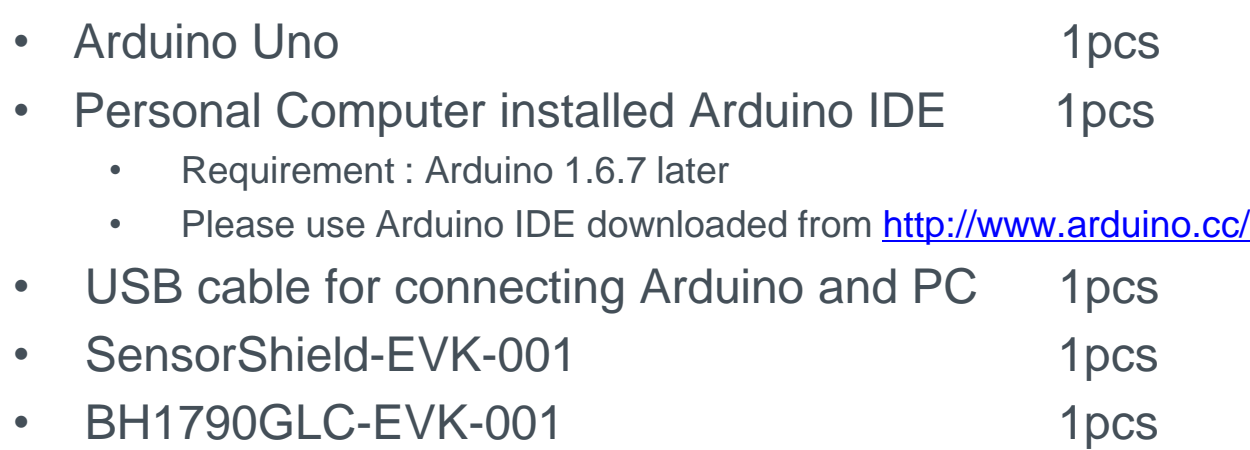

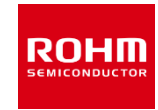

### 1. Connect Arduino and SensorShield

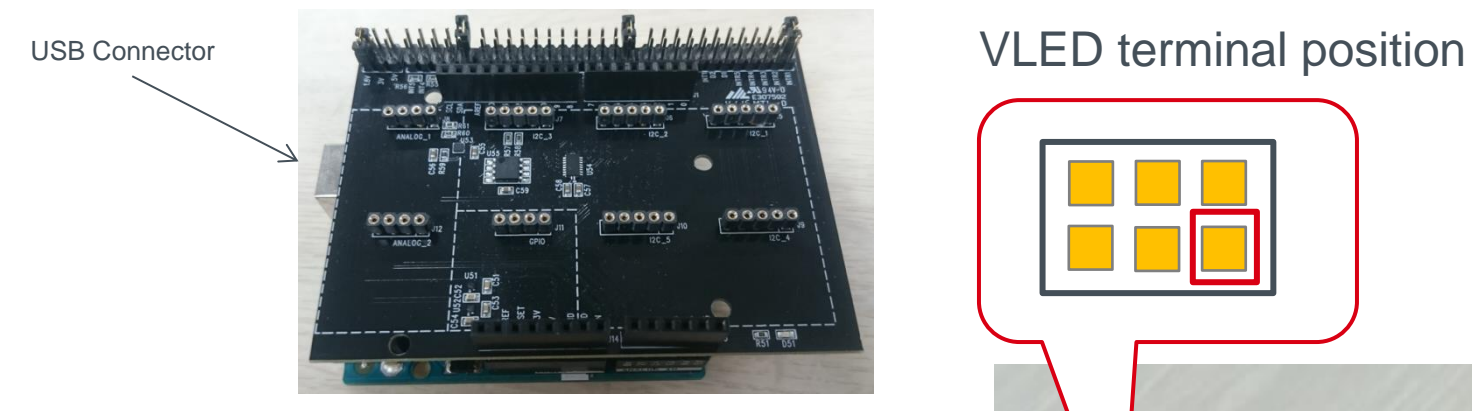

- 2. Connect BH1790GLC-EVK-001 on SensorShield I2C area
- 3. Set voltage of SensorShield to 3V
- 4. VLED terminal connect to SensorShield 5V terminal (right figure)
- 5. Connect PC and Arduino with USB cable

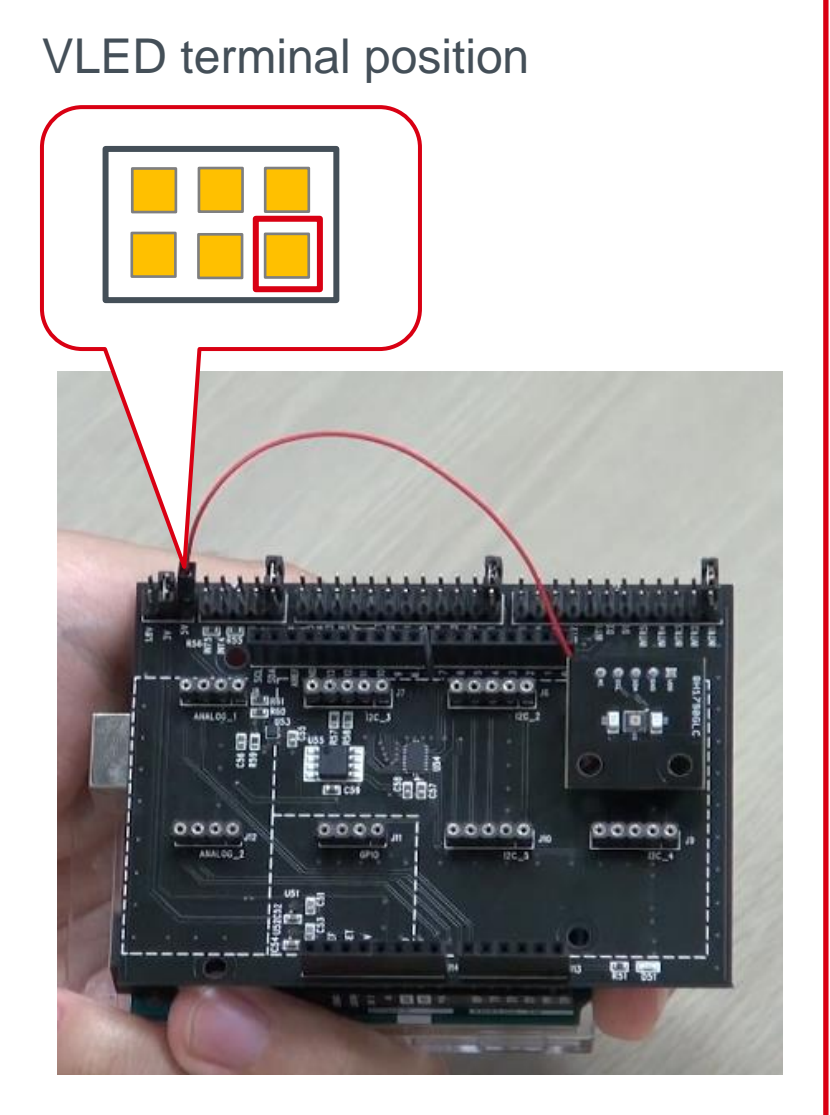

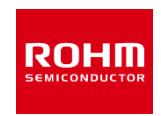

- 6. Download BH1790GLC.zip from <http://www.rohm.com/web/global/sensor-shield-support>
- 7. Download FlexiTimer2 library from <http://playground.arduino.cc/Main/FlexiTimer2>
- 8. After download this file, change the name to FlexiTimer2.zip
- 9. Launch Arduino IDE
- 10.Select [Sketch]->[Include Library]->[Add .ZIP library…], install 6 and 8 ZIP files
- 11.Select [File]->[Examples]->[BH1790GLC]->[example]->[BH1790GLC]

## Check the setting about Arduino IDE

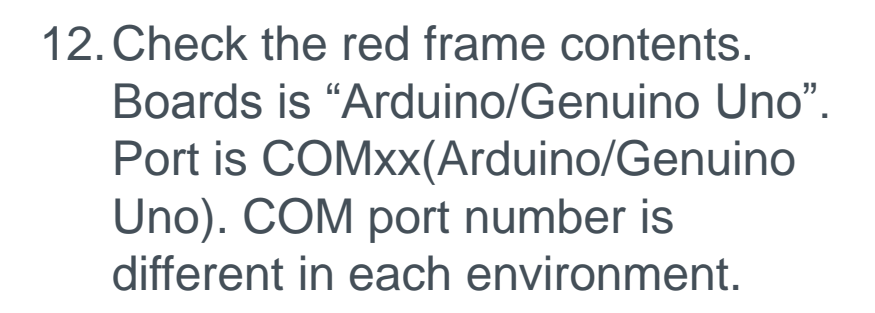

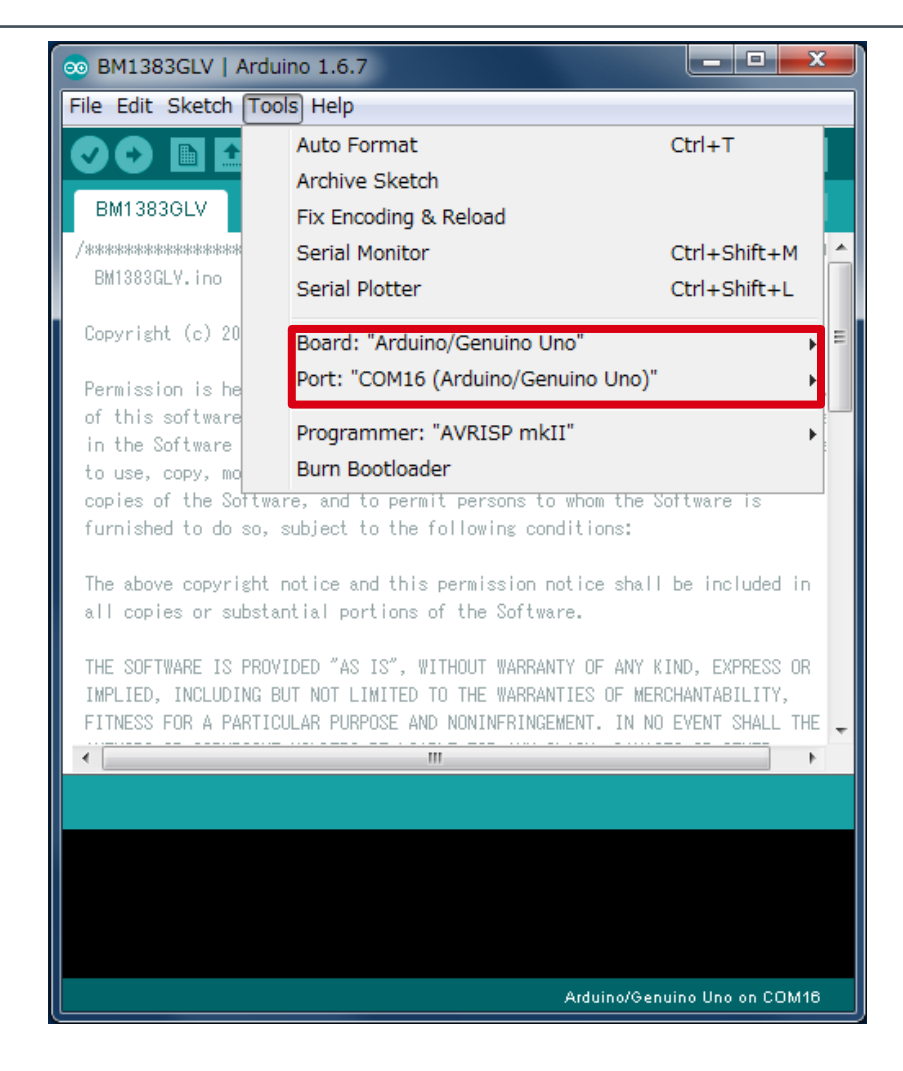

## Write the program about BH1790GLC-EVK-001

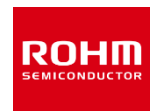

#### 13.Write the program by Upload Button (red frame)

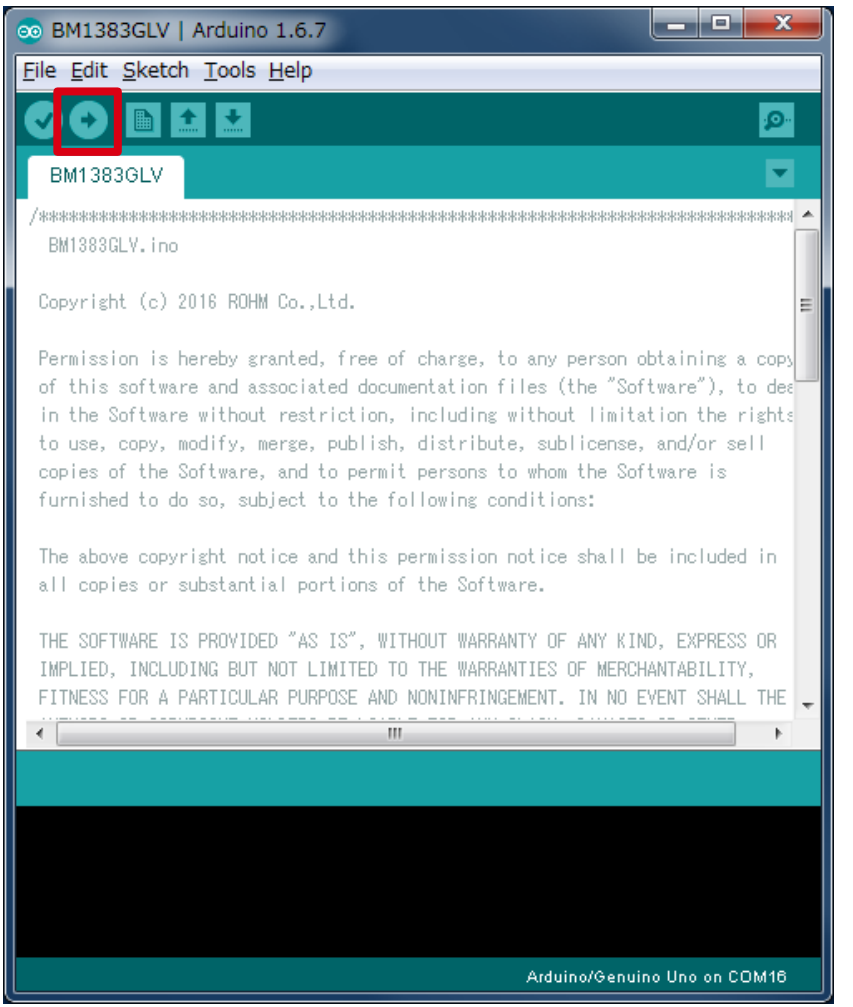

#### 14.Check that the message of red frame is "Done uploading"

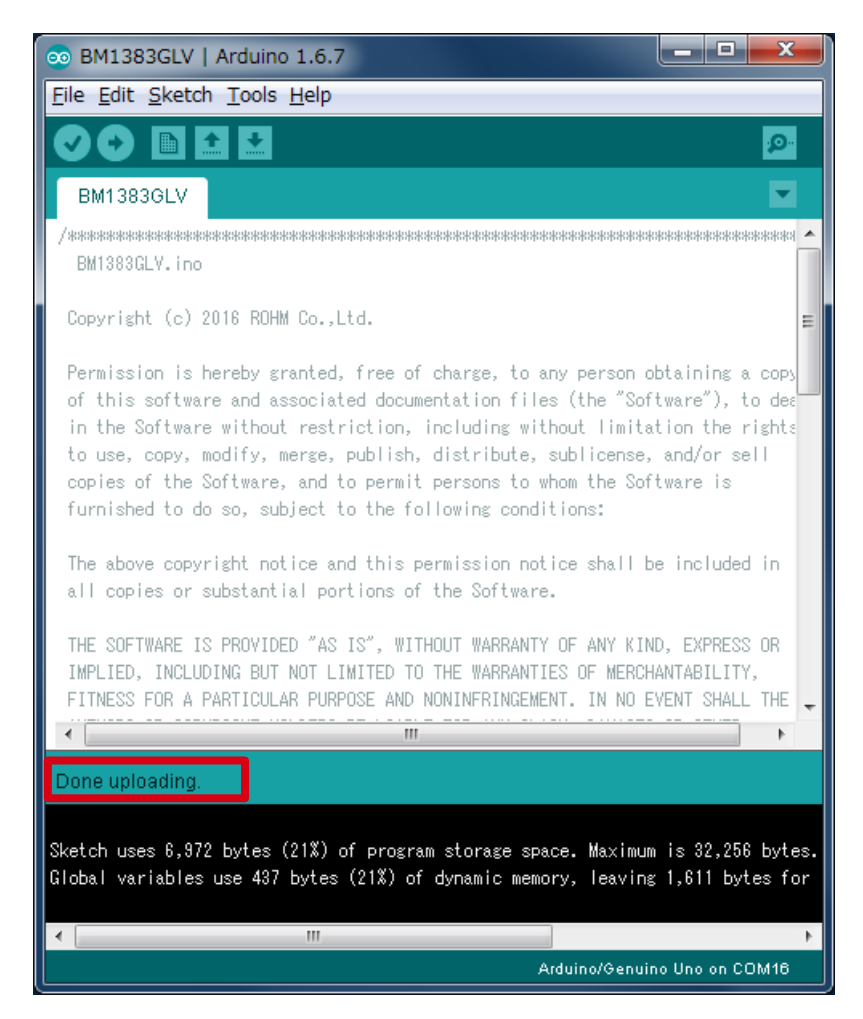

## **Measurement**

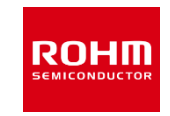

15.Select [Tools]->[Serial Plotter] 16.Put the finger as below figure (Note static electricity) 17.Display Optical Sensor Data with LED ON/OFF on graph

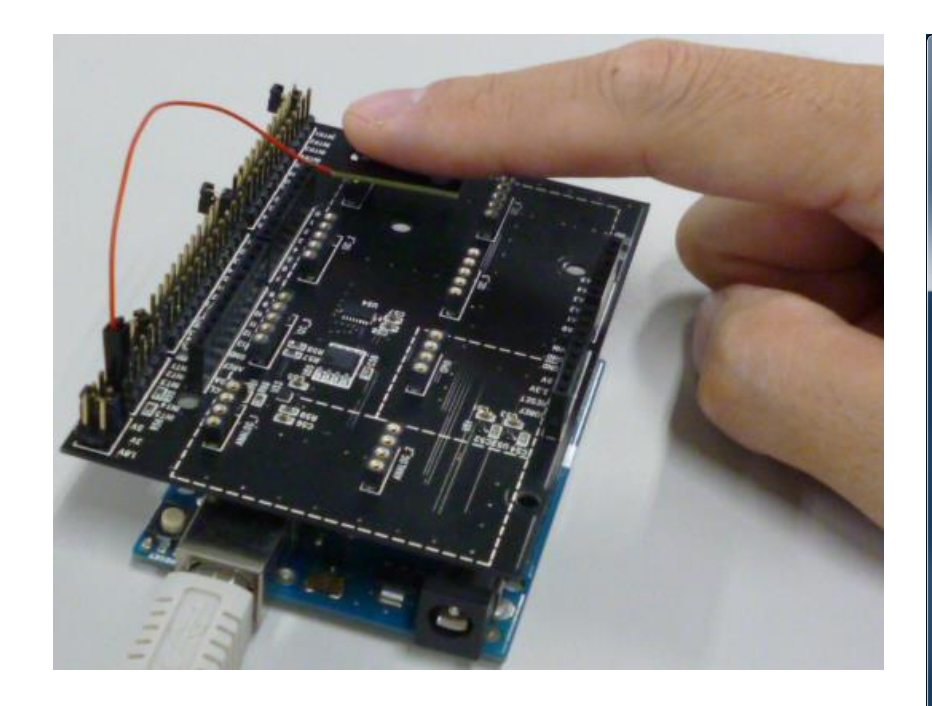

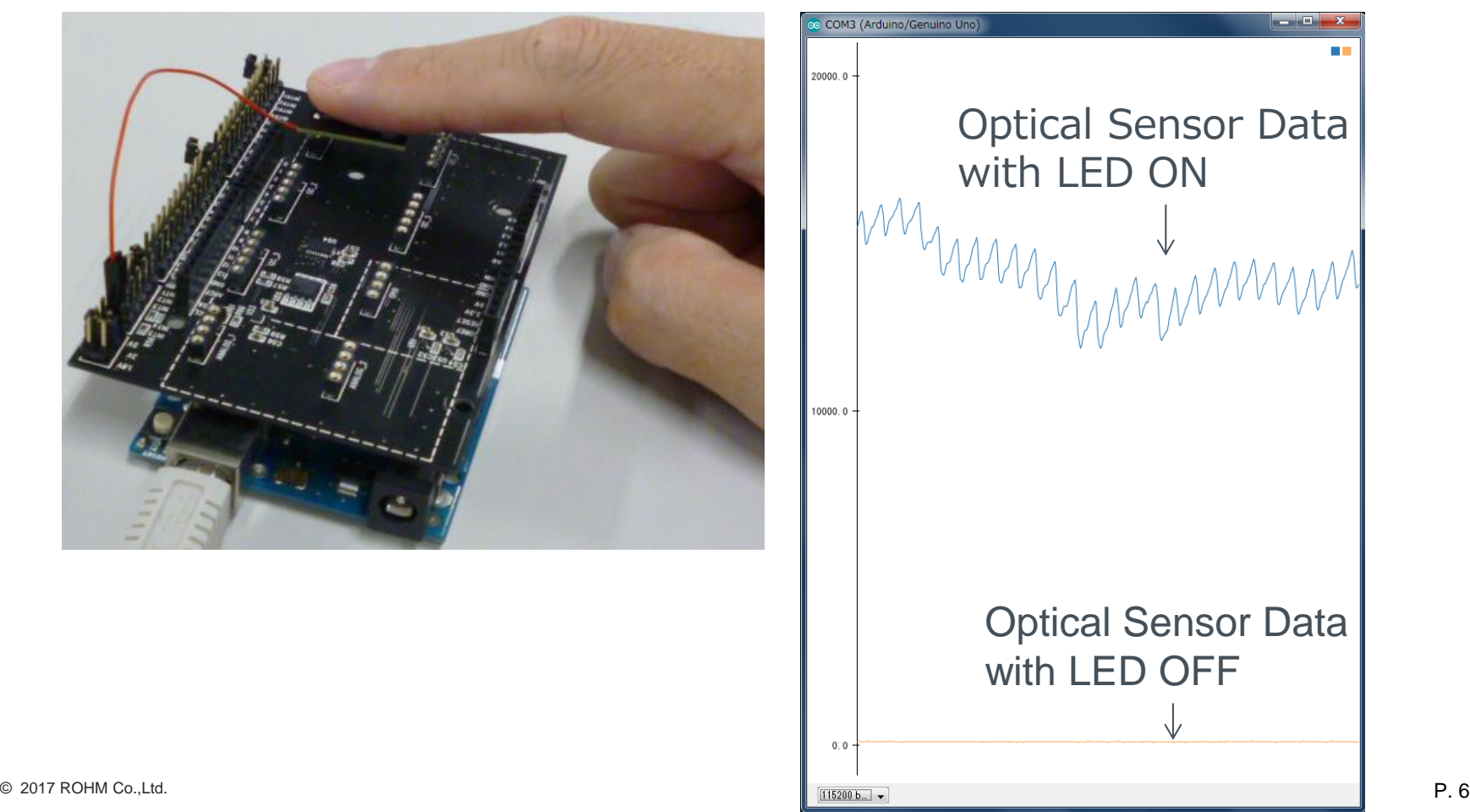

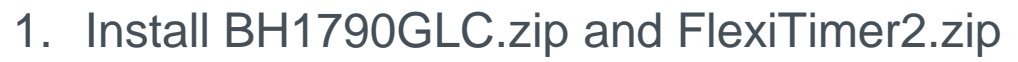

- 2. Download BH1790 HeartRate.zip from [http://www.rohm.com/web/global/sensor-shield-support](http://www.rohm.co.jp/web/japan/sensor-shield-support)
- 3. Launch Arduino IDE
- 4. Select [Sketch]->[include Library]->[Add .ZIP library…], install BH1790\_HeartRate.zip file
- 5. Select [File]->[Examples]->[BH1790GLC\_HeartRate]->[example]->[HeartRate]
- 6. Go ahead in the same way as P.4 and P.5
- 7. Select [Tools]->[Serial Monitor]
- 8. Put the finger as P.6 figure
- 9. Display Heart Rate value and wearing status. Left value is Heart Rate [unit:bpm], right value is wearing status [0 : not wearing, 1 : wearing]

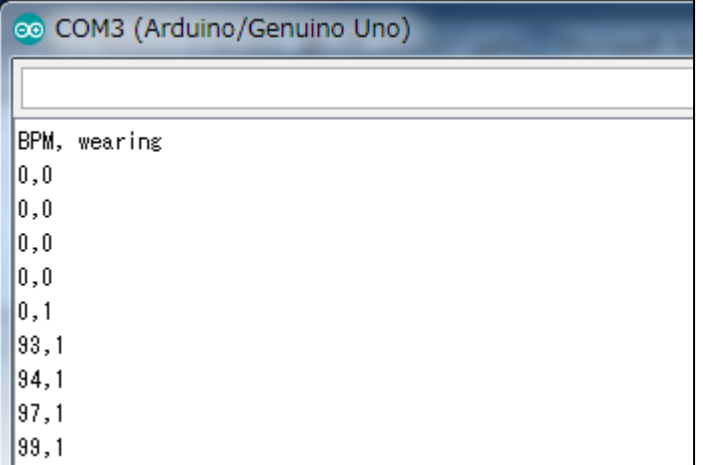

### Board Information

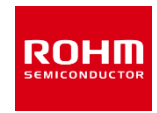

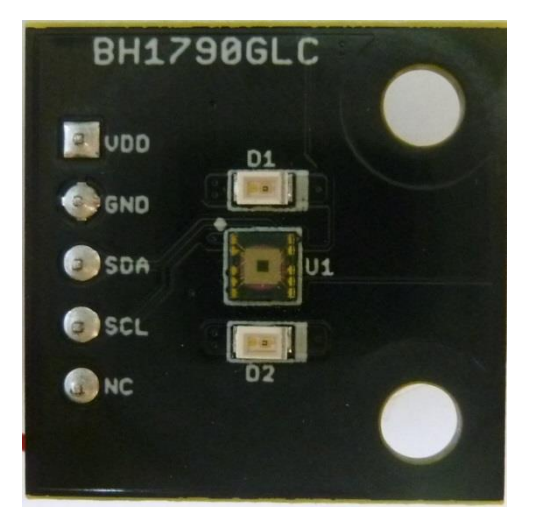

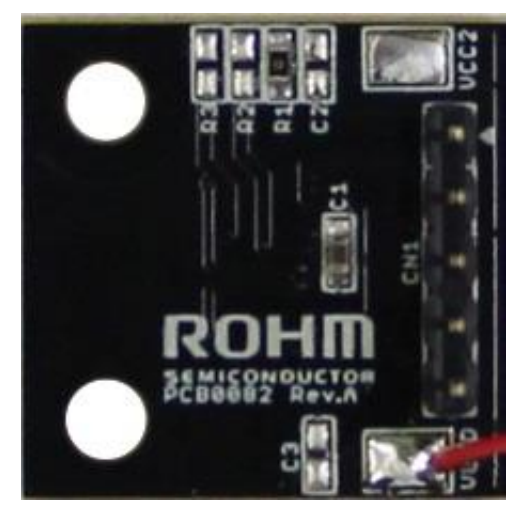

#### Top Bottom Bottom

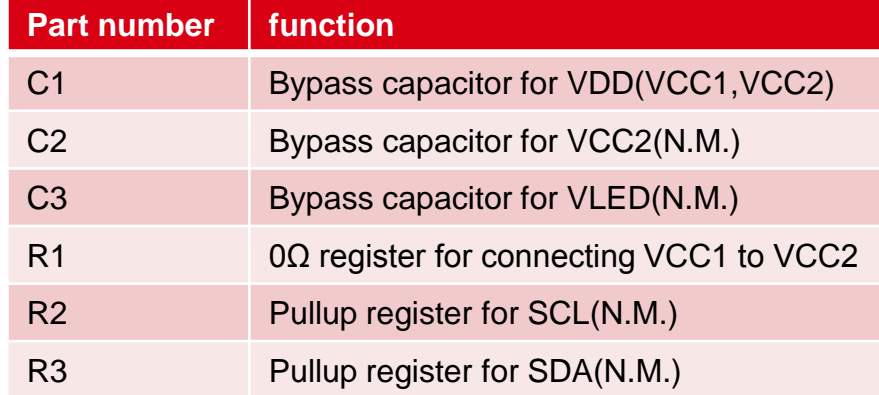

 $\mathbb{X} \mathsf{N} \cdot \mathsf{M} = \mathsf{N} \mathsf{O}$  Mount

If you want to supply different voltage to VCC1 and VCC2, remove R1 register and supply voltage VDD and VCC2.

© 2017 ROHM Co.,Ltd. **Provide the Capacitor and C2** Capacitor additionally. P. 8

## **ROHM SEMICONDUCTOR**

ROHM Co., Ltd. © 2017 ROHM Co., Ltd.

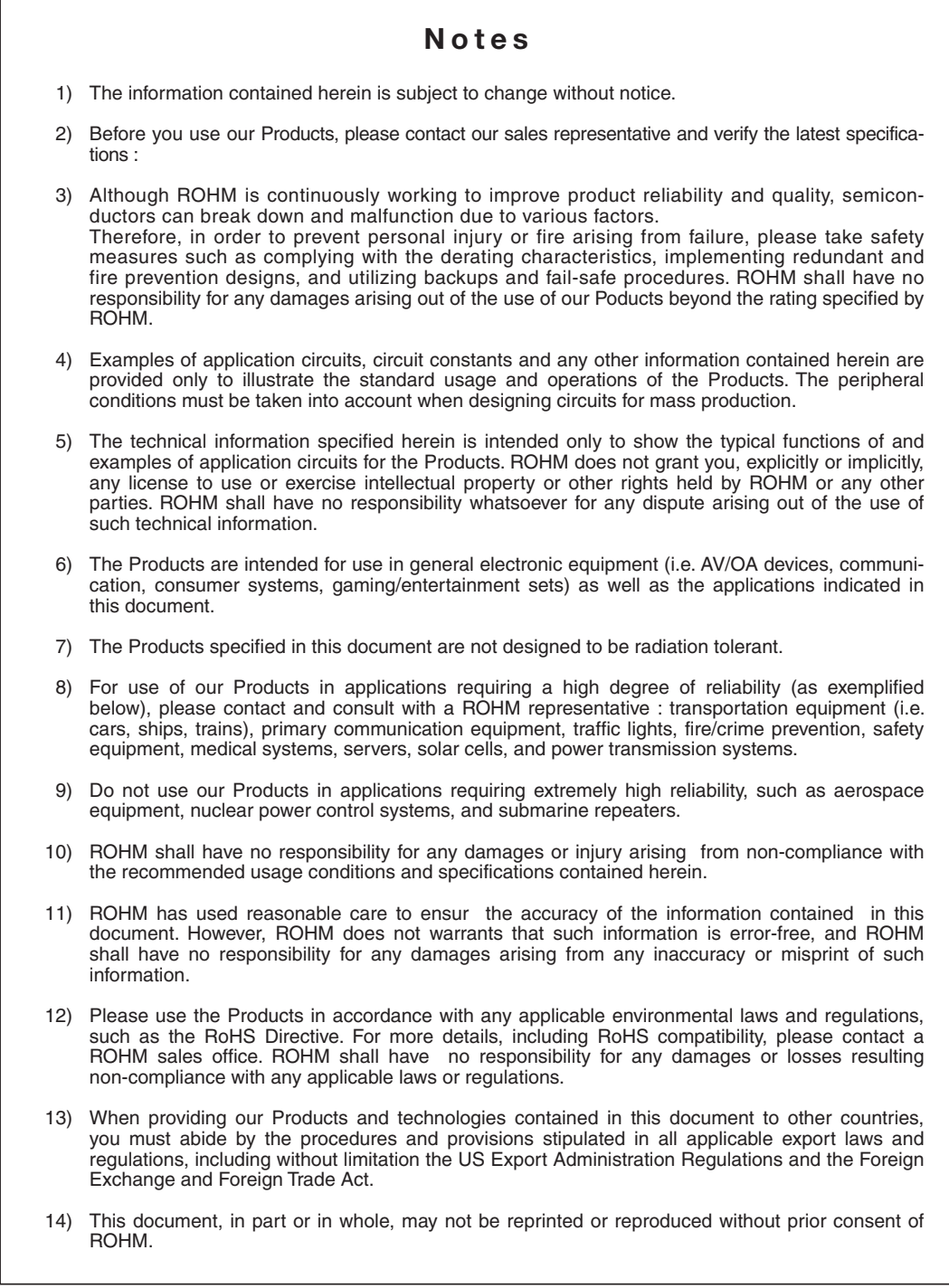

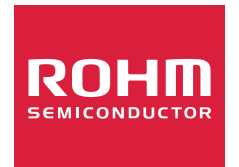

Thank you for your accessing to ROHM product informations. More detail product informations and catalogs are available, please contact us.

#### ROHM Customer Support System

http://www.rohm.com/contact/

### **Mouser Electronics**

Authorized Distributor

Click to View Pricing, Inventory, Delivery & Lifecycle Information:

[ROHM Semiconductor](http://www.mouser.com/rohmsemiconductor): [BH1790GLC-EVK-001](http://www.mouser.com/access/?pn=BH1790GLC-EVK-001)